# **Mit Word unterwegs**

In einer Cloud gespeicherte Dateien machen Sie frei von der Bindung an einen fixen Arbeitsplatz. Die unterstützenden Werkzeuge liefert Microsoft kostenlos. Allerdings besitzen Apps für das mobile Arbeiten nicht den Leistungsumfang der Desktop-Version (Vollversion). Die Unterschiede werden im Detail in den folgenden Kapiteln im jeweiligen Kontext erklärt. In diesem Kapitel geht es um die grundlegende Bedienung und elementare Unterschiede von Word-Online und Word-Mobile gegenüber Word-Desktop.

## **3.1 Mit der Browser-App »Word-Online« arbeiten**

Sind Sie unterwegs und haben einen Rechner mit Internet-Anschluss zur Verfügung, besteht die Möglichkeit, sich in Ihr OneDrive-Konto oder eine andere Cloud einzuloggen und Ihre Dateien zu bearbeiten. Dabei werden die Dateien automatisch mit der **Word-Online**-App geöffnet.

#### **Hinweis**

Word-Online gehört zu den Komponenten von Office-Online, die ursprünglich »Web-Apps« hießen. Dieser Name war wegen der erforderlichen Browserumgebung treffender.

Die Online-Apps sind im Browser laufende Anwendungen mit erheblichem Funktionsumfang, aber reduziert gegenüber den Desktop-Vollversionen. Sie werden bei der Installation von Office mitinstalliert und ihre Bestandteile dienen als primäre Anwendung beim Aufruf von Office-Dateien via Browser aus einer Online-Quelle, also Cloud oder Webseite.

#### **Direktstart**

Sie können eine Cloud-Datei direkt in Word-Desktop öffnen, indem Sie das Kontextmenü verwenden. Im Browser werden Ihnen bei Rechtsklick auf eine Word-Datei IN WORD-ONLINE ÖFFNEN und IN WORD ÖFFNEN angeboten.

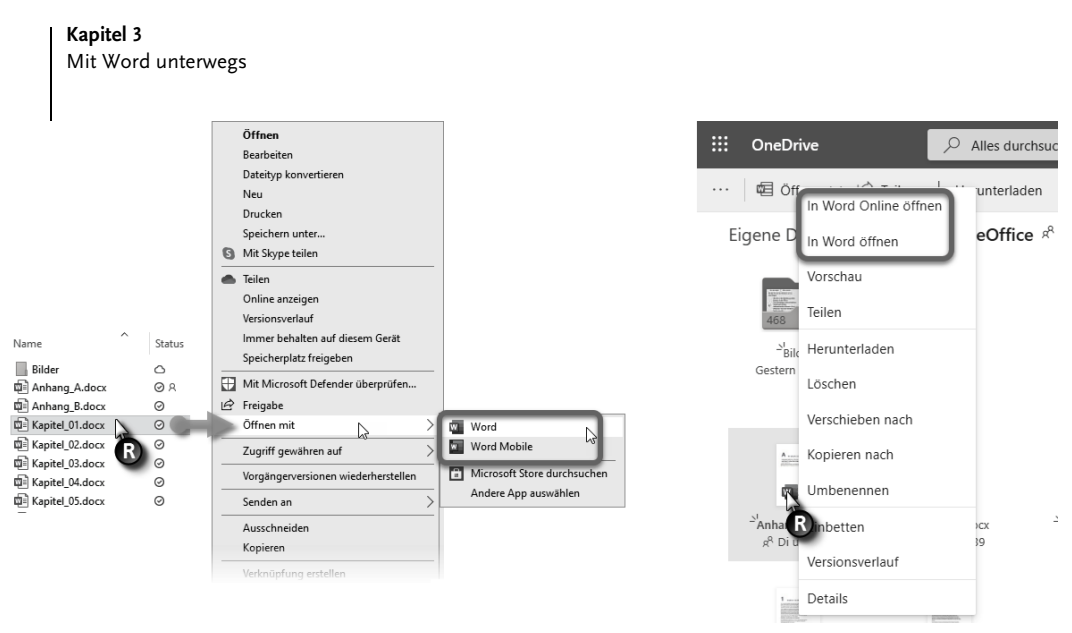

**Abb. 3.1:** ÖFFNEN MIT ... in der OneDrive-App (links) und im Browser (rechts)

#### Mobile App am Desktop

Die Option, eine Word-Datei mit **Word-Mobile** zu öffnen (im OneDrive-Ordner Rechtsklick|ÖFFNEN MIT|WORD MOBILE, Abbildung 3.1, links), führt zur Desktop-Version der Word-Mobile-App in der Tablet-Variante (siehe Abschnitt 3.2). Beim ersten Start erscheint die App mit dem Dokument in der Leseansicht ohne Bearbeitungsmöglichkeit. Um sich als Abonnent von Microsoft 365 oder Office 365 for Business zu autorisieren, folgen Sie dem Kauf-Hinweis. Danach steht Ihnen die Online-App auch auf dem Desktop zur Verfügung – nur wozu?

## **3.1.1 Word-Online nutzen**

In Word-Online können Sie Dokumente anzeigen, überprüfen oder bearbeiten; ein Klick auf die Stift-Schaltfläche  $\ell$  lässt Sie den Modus wählen.

Ist auf dem Rechner eine Desktop-Version von Office installiert, lässt sich die geöffnete Datei mit IN WORD BEARBEITEN an diese weiterreichen, um mit allen Funktionen zu arbeiten.

## Vorsicht

Sie wissen nicht, welche Hintergrundprozesse zur Erstellung von Sicherungskopien oder gar Ausspähtools auf einem Fremdrechner arbeiten. Rufen Sie Word-Desktop auf diese Weise also nur auf, wenn Sie von der Integrität des Fremdrechners überzeugt sind. Die Funktionseinschränkungen der Online-App schützen vor unerlaubten Zugriffen.

Sofern kein Office installiert sein sollte, können Sie Word-Online dennoch nutzen, wenn Sie den Rechner über ein Microsoft-Konto bei der Office-Online-Website https://office.com anmelden.

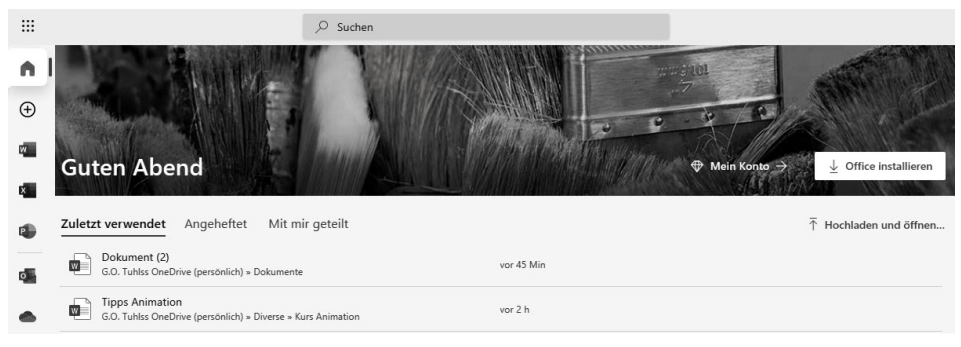

**Abb. 3.2:** Die Website für Office Online

Am Speicherort der Datei ändert sich nichts, sie wird direkt in der Cloud bearbeitet und verwaltet, wie in Kapitel 2 beschrieben. Wenn Sie das Dokument von Hand speichern, wird die geöffnete Datei mit der Neufassung überschrieben wie beim Offline-Betrieb auch. Die Versionsverwaltung für diese Datei läuft ebenso weiter, wie in Kapitel 2 beschrieben. Mit DATEI|SPEICHERN UNTER kann das Dokument auch an einem anderen Speicherort als Kopie abgelegt werden.

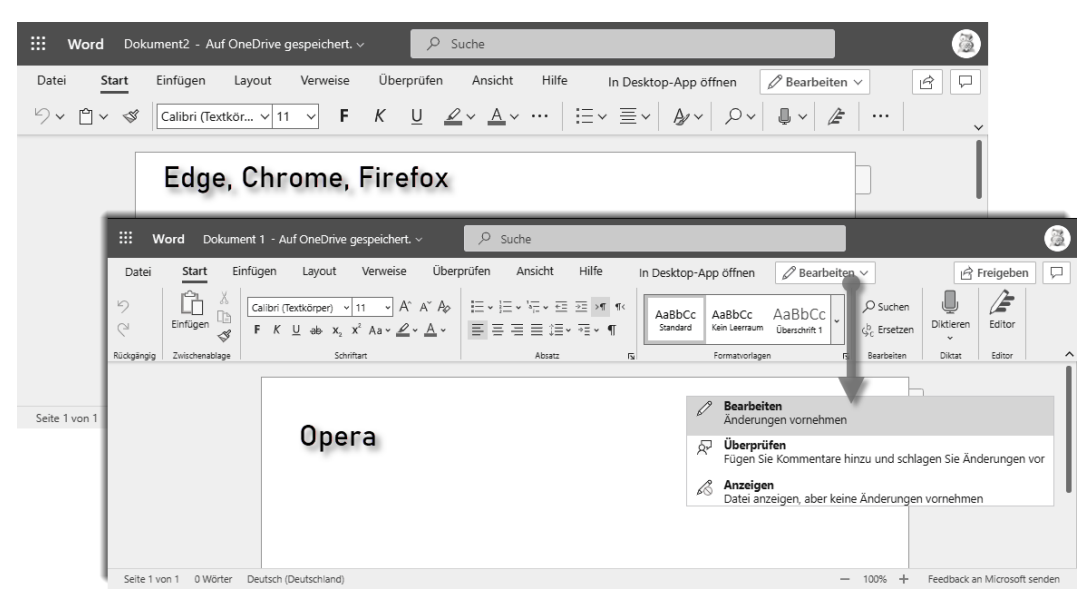

**Abb. 3.3:** Menüband von Word-Online in unterschiedlichen Browsern

## **3.1.2 Funktionale Unterschiede zur Desktop-Version**

Word-Online wird wie Word-Desktop mit einem Menüband bedient, jedoch sind einige Funktionen nicht vorhanden oder verändert. Da die Office-Apps mit der sogenannten Fluid-Darstellungstechnik arbeiten, passen sich die Bedienelemente der Betriebsumgebung an, was in verschiedenen Browsern zu unterschiedlichen Darstellungen führt (Abbildung 3.3).

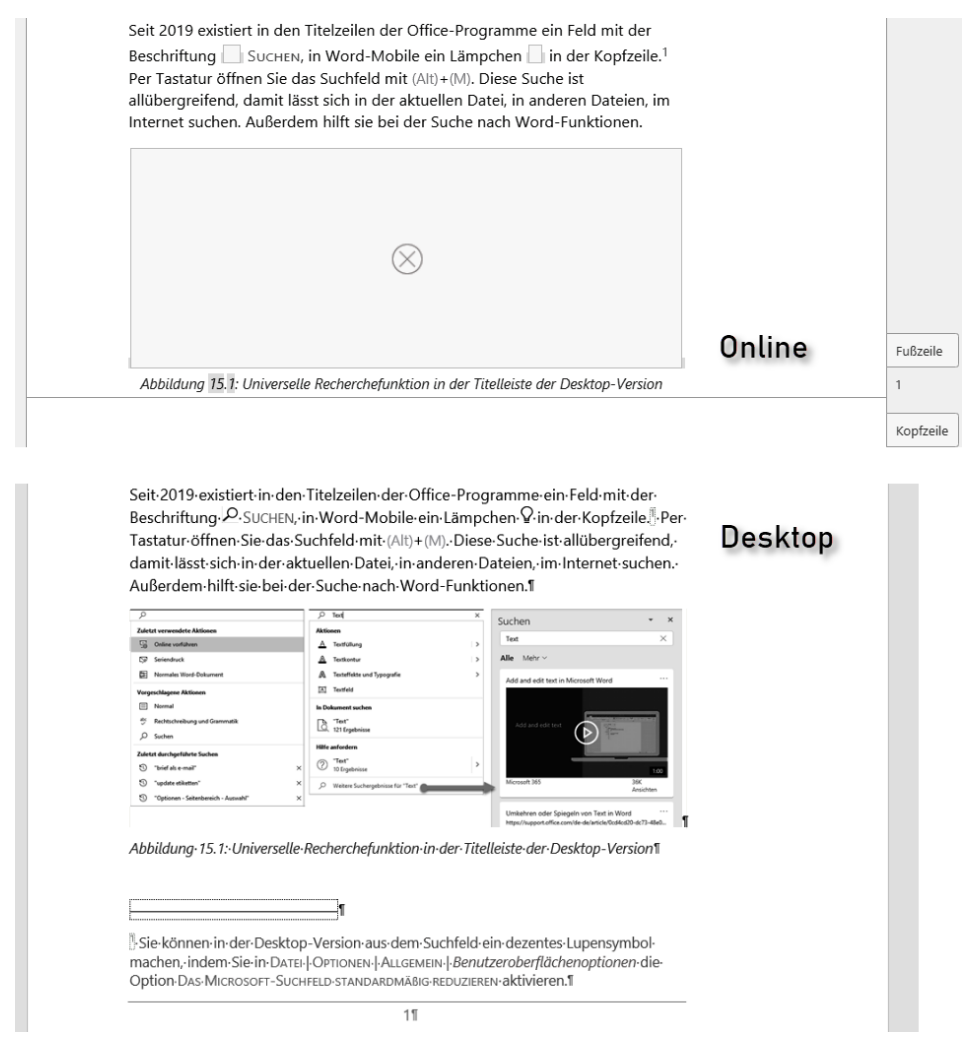

**Abb. 3.4:** Zum Vergleich: Textausschnitt in Word-Online (oben) und Word-Desktop (unten)

Die Unterschiede können auf den ersten Blick irritieren. Im Folgenden sind *wesentliche und besonders auffällige* Abweichungen erläutert. Kleinere Unterschiede, vor allem solche, die den Weg zu den Funktionen betreffen, finden Sie im Sachzusammenhang in den nachfolgenden Kapiteln.

## **Kopf- und Fußzeilen, Seitennummern**

Auf den ersten Blick scheint es in der Standardansicht keine Kopf- und Fußzeilen zu geben; nur eine grau gepunktete Linie trennt die Seitendarstellung, sofern die Einstellung ANSICHT|SEITENENDEN aktiv ist. Am rechten Rand ragen um die Trennlinie zwei »Nasen« aus der Blattdarstellung. Ein Klick darauf blendet die Kopf- und Fußzeilenansicht ein samt Unterscheidung in erste, rechte und linke sowie die Optionen.

Die Seitennummer erscheint neben der Trennlinie, in der Kopf- und Fußzeilenansicht nur als Platzhalter < # >. Der Gebrauchswert von Word-Online ist damit auf reine Textbearbeitung beschränkt, gestalterische Aufgaben lassen sich besser oder auch nur in der Desktop-Version erledigen.

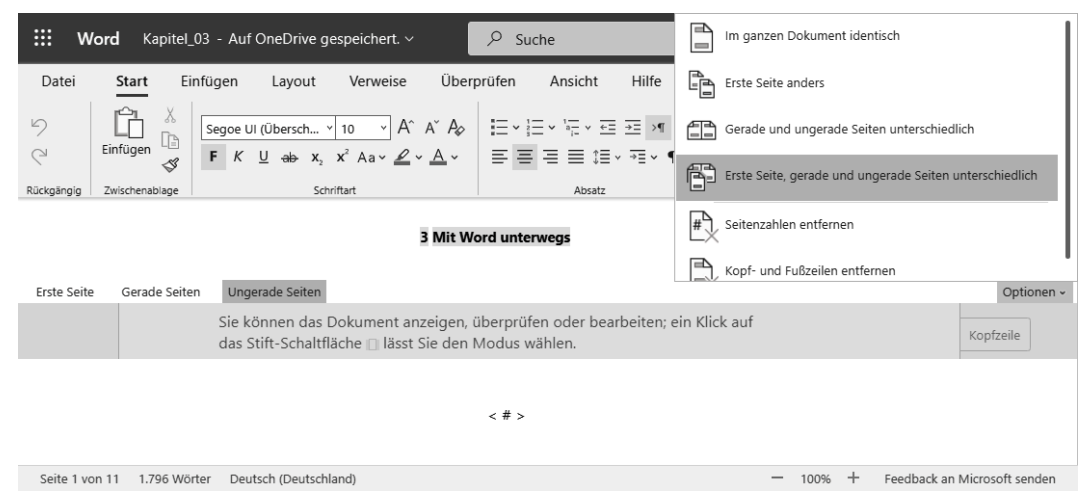

**Abb. 3.5:** Kopf- und Fußzeilenansicht und Optionen in Word-Online

## **Fußnoten**

Auch Fußnoten sind keine zu entdecken. Sie sind ebenso versteckt wie die Kopfund Fußzeilen. Bewegen Sie den Mauszeiger auf den Fußnotenhinweis im Text, erscheint der Fußnotentext daneben. Mit einem Klick auf das Fußnoten-/Endnotensymbol gelangen Sie in den tatsächlichen Fußnotenbereich zum Bearbeiten (siehe auch Kapitel 17).

Word-Online unterscheidet in der Darstellung nicht zwischen Fuß- und Endnoten, beide werden unterhalb der aktuellen Seite eingeblendet.

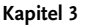

Mit Word unterwegs

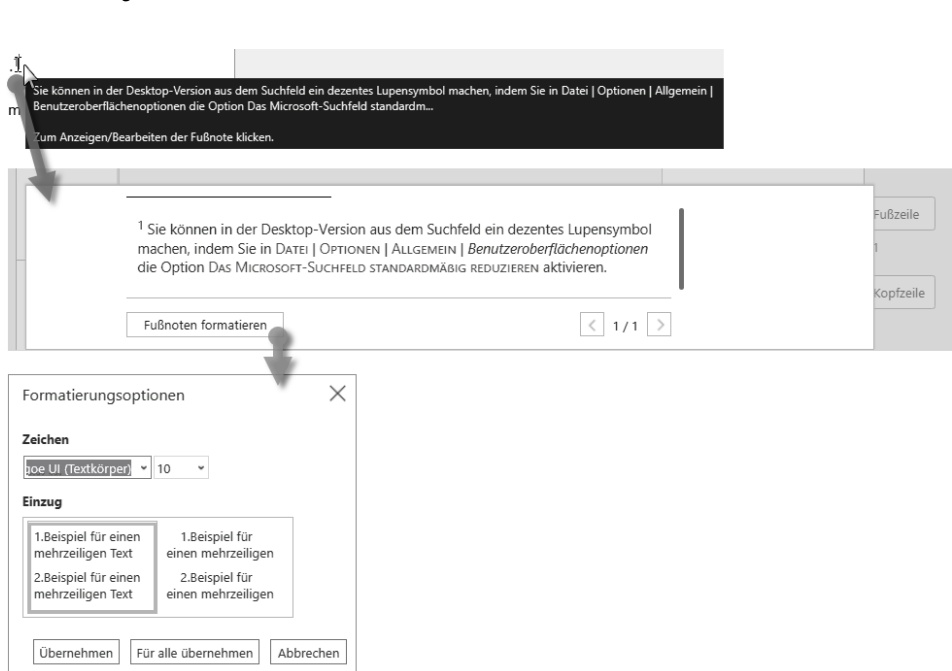

**Abb. 3.6:** Fußnotenbearbeitung in Word-Online

Alternativ öffnen Sie den Fuß- und Endnotenbereich mit ANSICHT|*Anzeigen:* FUSS-NOTEN/ENDNOTEN.

#### **3.1.3 Funktionale Einschränkungen gegenüber der Desktop-Version**

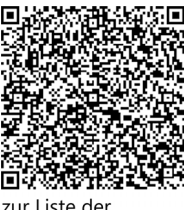

zur Liste der Einschränkungen

Zahlreiche Funktionen der Desktop-Version von Word fehlen in der Online-App. Eine Übersicht aller Einschränkungen finden Sie auf der nebenstehend verlinkten Website. Hier nur die wichtigsten:

■ Word-Dokumente mit Makros (.docm) oder Word-Vorlagen mit Makros (.dotm) lassen sich mit der Online-App öffnen; die Makros lassen sich aber nicht ausführen.

- Wird ein Word-Dokument der bis 2003 gültigen Dateiformate (beispielsweise .doc) geöffnet und der Bearbeitungsmodus gewählt, erstellt Word-Online eine Kopie im .docx-Format. Das Speichern eines bearbeiteten Dokuments im alten .doc-Format ist nicht möglich.
- Die Abfrage von Kennwörtern zum Öffnen und Bearbeiten ist nicht möglich, deshalb kann Word-Online keine Dokumente öffnen, die ein Kennwort zum Öffnen benötigen; ist ein Kennwort zum Bearbeiten erforderlich, lässt sich die Datei nicht in Word-Online bearbeiten.
- Neben der Standardansicht sind nur die Leseansicht und der Plastische Reader verfügbar.
- Verknüpfte und manche anderen Objekte erscheinen nur als Platzhalter.
- -Makros und angepasste Menübänder funktionieren nicht.

# **3.2 Mit den mobilen Apps arbeiten**

Zunehmend mehr Nutzer arbeiten unterwegs am Handy oder Tablet, die Office-Apps stellen dafür passende und praktische Lösungen bereit. Da auf jedem mobilen Gerät irgendein Browser seine Arbeit verrichtet, ist der natürlich geeignet, auf OneDrive zuzugreifen. Sobald Sie sich mit einem mobilen Browser auf Ihrer OneDrive-Domain anmelden, klinkt sich die in Kapitel 1 beschriebene mobile OneDrive-App ein, sofern auf dem Gerät installiert.

Wenn Sie über ein Android-**Tablet** verfügen, können Sie darauf die kostenlosen **mobilen Office-Apps** nutzen. Für das iPad gibt es keine mobile App, nur für **iOS**<sup>1</sup> . Die App für Android-Tablets arbeitet auch auf Android-**Smartphones**, hat dort aber ein völlig anderes Aussehen und ähnelt der iOS-App. Die Apps lassen sich aus dem Play Store bzw. App Store herunterladen. Allerdings besteht eine Begrenzung: Wollen Sie mit den mobilen Apps auf Tablets mit einer Screen-Diagonale von mehr als 10,1" arbeiten, benötigen Sie die kostenpflichtige Desktop-Version.<sup>2</sup>

Die mobilen Apps sind schon der kleineren Bildschirme wegen anders als die Desktop-Version gestaltet und funktionsbeschränkt wie die Online-App (Abschnitt 3.1). Existiert jedoch zum selben Microsoft-Konto ein Abo für Microsoft 365 oder Office für Business 365, erweitert sich der Funktionsumfang der mobilen Apps. Gerade die für die Online-Zusammenarbeit so wichtige Änderungsverfolgung (Kapitel 4) gibt es nur mit Abo. Eine Zusammenstellung aller Vorteile der Nutzung von mobilen

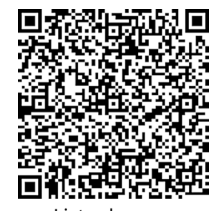

zur Liste der Zusatzfunktionen

Apps mit Abo zeigt die mit nebenstehendem Link aufrufbare Microsoft-Website.

#### **3.2.1 Keine Anpassungen möglich**

Wer es gewohnt ist, sein Word mit DATEI|OPTIONEN an die eigenen Bedürfnisse anzupassen, wird von den mobilen Apps im Regen stehen gelassen. Was Sie im Drei-

<sup>1</sup> iPads, die noch mit iOS 13 betrieben werden, können die mobilen Apps nutzen, neuere mit dem Betriebssystem iPadOS dagegen nicht.

<sup>2</sup> Frühere Versionen ließen auch die Installation auf größeren Tablets zu, allerdings konnten sie nur im Lesemodus betrieben werden.

Punkte-Menü, im Dateimenü oder beim Tippen auf Ihr Profilbild in den mobilen Apps als EINSTELLUNGEN angeboten bekommen, beschränkt sich auf automatisches Speichern, Speicherorte, die bevorzugte Ansicht und Benachrichtigungen beim gemeinsamen Arbeiten. Nicht mal Steuerzeichen lassen sich einblenden.

Die Darstellung der Dokumente ist jedenfalls mit den mobilen Apps besser gelungen als mit Word-Online. Zwar werden auch hier keine verknüpften Objekte angezeigt, aber wenigstens klappt es mit den Fußnoten und den Seitenzahlen, sofern die Ansicht DRUCKLAYOUT gewählt ist.

## **3.2.2 Vorhandene Dokumente öffnen**

Wie bei der Desktop-Version bietet auch der mobile Betrieb verschiedene Methoden zum Öffnen von Dateien an.

## **Per Dateiauswahl öffnen**

Tippen Sie in **OneDrive Mobile** eine Word-Datei an, öffnet sich diese zunächst in der OneDrive-Vorschau. Unten rechts sehen Sie eine Schaltfläche mit Word-Icon, mit der Sie per Tipp ein Programm zum Öffnen starten. Sind auf Ihrem Mobilgerät mehrere geeignete Programme installiert, werden erst einmal alle zur Auswahl angeboten, und Sie entscheiden durch Antippen des Symbols, welches davon verwendet werden und ob diese Entscheidung für immer gelten soll.

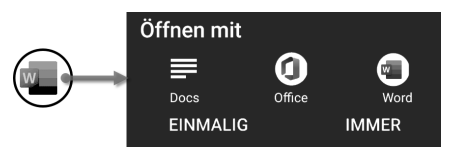

**Abb. 3.7:** Programmauswahl zum Öffnen von Word-Dateien

## **Aus Word-Mobile heraus öffnen**

Starten Sie Word-Mobile, gelangen Sie zuerst zur Anzeige der zuletzt verwendeten Dateien, aus der Sie auswählen oder mit der Schaltfläche  $\square$  zur Navigation durch Ihre Speicherorte wechseln.

## **Aus der Office-App heraus öffnen**

Im Startbildschirm der Office-App haben Sie die zuletzt geöffneten Dateien vor Augen, um eine dieser auszuwählen, oder gelangen mit der Schaltfläche  $\Box$  zur Navigation durch Ihre Speicherorte.

## **3.2.3 Lesemodus: mehr als nur Lesen**

Beim **Tablet** gibt es in der Word-Mobile-App ein Menüband. Die Einzelfunktionen sind aber nicht vollständig in der Zeile unter den Registertabs aufgeführt, sondern

verbergen sich in Aufklappmenüs, die durch Antippen der Symbole aktiviert werden. Mit dem **Smartphone** dagegen arbeiten Sie nicht per Menüband, sondern in unterschiedlichen *Modi* (siehe Abschnitt 3.2.5).<sup>3</sup>

Beim Öffnen eines vorhandenen Dokuments mit dem **Android-Smartphone** befindet sich die App zunächst im *Lesemodus*, zum Bearbeitungs-Modus gelangen Sie durch Antippen des Stift-Symbols  $\ell$ , wieder zurück in den Lesemodus mit Tipp auf√ oben links oder die ZURÜCK-Schaltfläche < des Geräts.

Auf dem **Tablet** und unter **iOS** muss der Lesemodus explizit aufgerufen werden, hier startet Word-Mobile direkt im Bearbeitungsmodus.

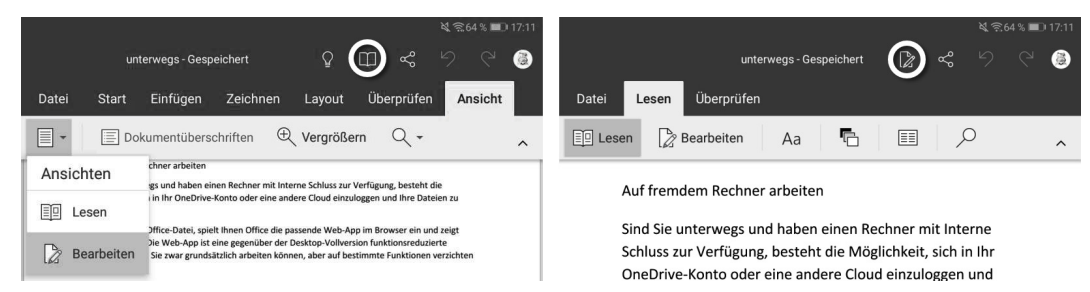

**Abb. 3.8:** Zwischen Lesemodus (rechts) und Bearbeitungsmodus (links) beim Tablet wechseln

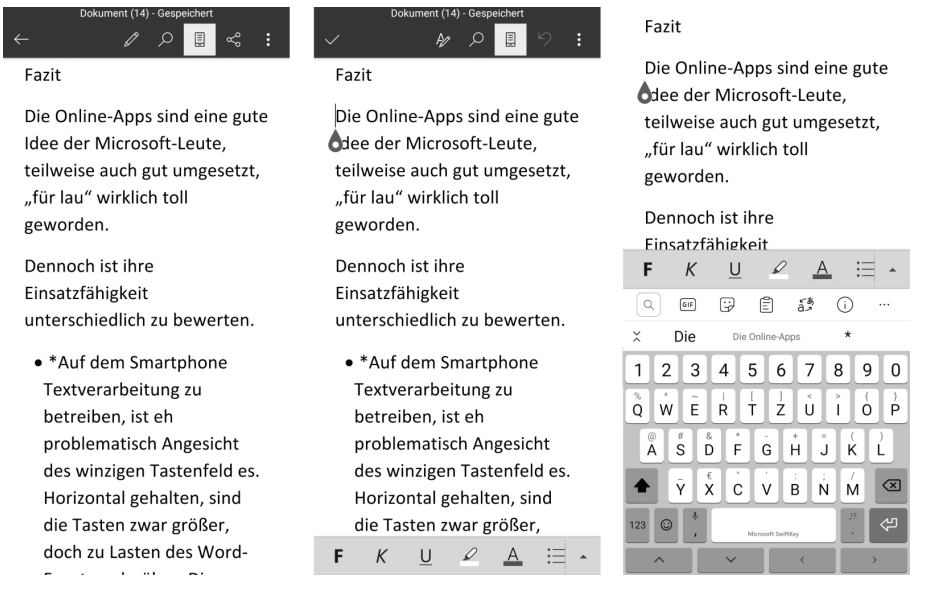

**Abb. 3.9:** Lesemodus, Bearbeitungsmodus und Eingabemodus beim Smartphone (Beachten Sie die Veränderungen der Schaltflächen im Kopfteil!)

<sup>3</sup> In den Anleitungen von Microsoft zu den Office-Apps ist zwar von einem Menüband die Rede, jedoch trifft diese Bezeichnung nicht zu.

Die Schaltfläche *bietet zwei Textdarstellungen*, das DRUCKLAYOUT mit Anzeige von Seitenumbrüchen, Kopf- und Fußzeilen und die besser lesbare, auf den Inhalt reduzierte MOBILE ANSICHT. Die gewählte Ansicht wird auch im Bearbeitungsmodus beibehalten.

Im **Android**-Lesemodus lässt sich auch der Dateiname ändern, der bei den mobilen Apps nur in diesem Modus angezeigt wird. Tippen Sie einfach in das Feld mit dem Dateinamen und überschreiben Sie ihn.

Bei der **iOS-Version** ist eine Änderung des Dateinamens auf der Startseite der App möglich, indem Sie UMBENENNEN im Kontextmenü des angezeigten Dateinamens verwenden.

Das Drei-Punkte-Menü liefert eine verkürzte Zusammenstellung von Befehlen, die Sie aus dem mit DATEI aufzurufenden Backstage-Bereich der Desktop-Version kennen. Die Zusammenstellung der Befehle ist unterschiedlich für Android und iOS.

#### **3.2.4 Neues Dokument erstellen**

Ein neues Dokument richten Sie ein, indem Sie

- auf dem **Smartphone** mit Word-Mobile im Fenster ZULETZT VERWENDET auf das **+** oben rechts, bei iOS unten mittig, tippen und im folgenden Fenster LEERES DOKUMENT oder eine Vorlage wählen,
- beim **iPad** oben links NEU **+** wählen,
- im Startbildschirm der **Office-App ↔** und anschließend [] WORD, EXCEL, POWER-POINT antippen,
- auf dem **Tablet** in der rechten Hälfte des Start-Fensters LEERES DOKUMENT oder AUS VORLAGE ERSTELLEN wählen und den Speicherpfad einstellen,

und danach LEERES DOKUMENT oder AUS VORLAGE ERSTELLEN wählen.

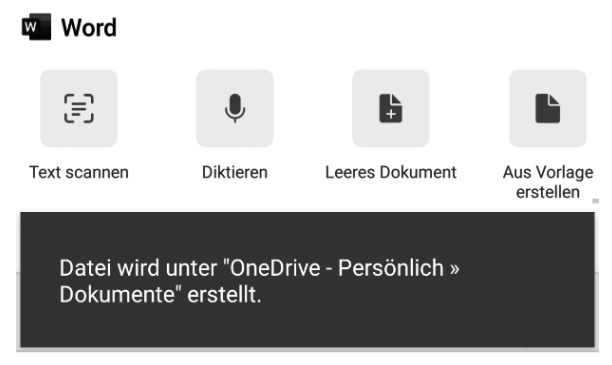

**Abb. 3.10:** Neues Dokument in der Office-App erstellen

Nach dem Erstellen eines neuen Dokuments sehen Sie in der **Android-Smartphone**-Darstellung am oberen Rand eine Symbolleiste mit nur wenigen Schaltflächen. Klicken Sie das Stift-Symbol  $\ell$  an, gelangen Sie zum *Eingabemodus*, unten erscheint die virtuelle Tastatur Ihres Mobilgeräts.

## **Wo speichern?**

Im Mobilbetrieb ist die Cloud Standard-Speichermedium. Ihr neues Dokument wird dort unter einem provisorischen Namen »Dokument«, gefolgt von einer laufenden Nummer, gespeichert.

**Word-Online** bietet beim Neuanlegen einer Datei an, diese auch anderweitig zu speichern. Die Office-App ist da forscher und bestimmt sofort OneDrive als Speicherziel. Wollen Sie in der **Office-App** Namen und Speicherort ändern, wählen Sie im DATEI-Menü bzw. Drei-Punkte-Menü SPEICHERN bzw. SPEICHERN UNTER.

In der Version für **iOS** können Sie auch noch beim Schließen des Dokuments den Speicherort und einen »richtigen« Dateinamen vergeben oder das Dokument verwerfen.

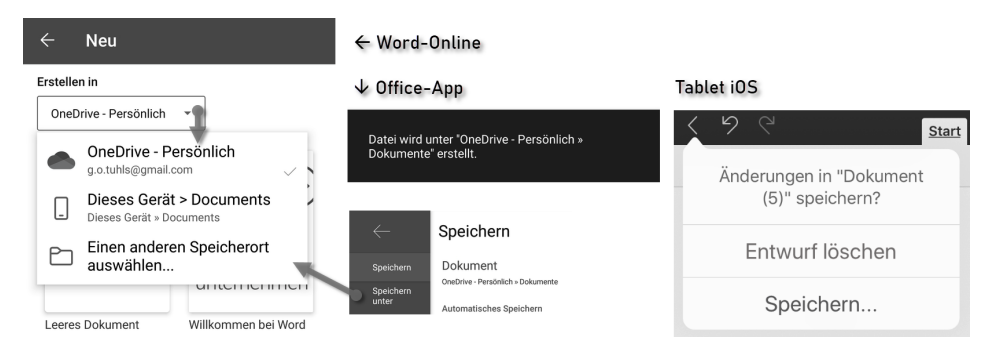

**Abb. 3.11:** Speicherort für neues Dokument einstellen (links) und Speichern beim Schließen mit iOS (rechts)

## **3.2.5 Dokument bearbeiten**

Sie bearbeiten Ihr Dokument wie auf mobilen Geräten üblich mit einer virtuellen Tastatur, sofern Sie kein echtes Keyboard an das Gerät angeschlossen haben.

Ist eine physische Tastatur angeschlossen bzw. über Bluetooth gekoppelt, schaltet sich die Bildschirmtastatur automatisch ab, denn sie wird nicht benötigt und nimmt dem Schreibbereich nur unnötig Platz weg. Mit Antippen des Tastatur-Icons (meist in der unteren Navigationszeile des Mobilgeräts oder der virtuellen Tastatur zu finden) öffnen Sie einen Systemdialog, mit dem Sie die virtuelle Tastatur dennoch einblenden können.

Die virtuelle Tastatur lässt sich auch von Hand ausblenden, wenn keine physische Tastatur angeschlossen ist:

- -Beim **Android-Tablet** mit einer Schaltfläche unten rechts im Bildschirm,
- bei **iOS** mit dem bereits erwähnten Tastatur-Icon.

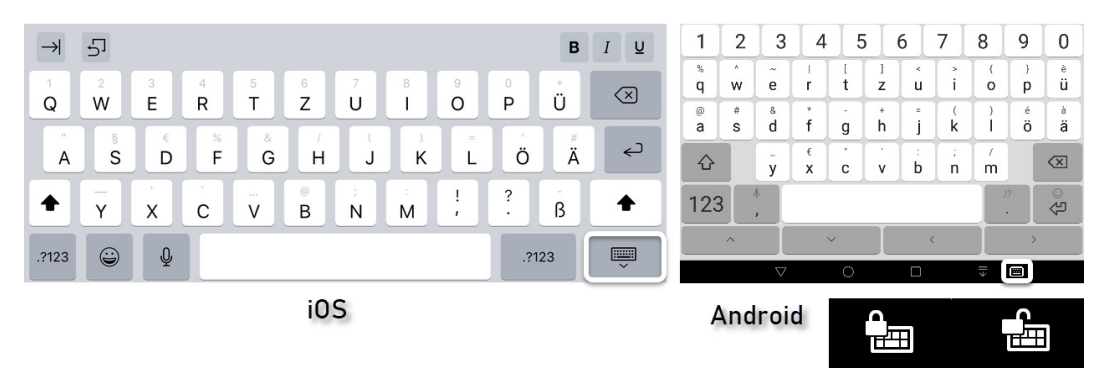

**Abb. 3.12:** Steuerung der virtuellen Tastatur

Die virtuelle Tastatur bringt ihre eigenen, von Word unabhängigen Eigenschaften und Assistenzfunktionen ins Geschehen ein. Das bedeutet vor allem, dass Sie mit zwei Autokorrekturen arbeiten,

- der Word-eigenen, die in Kapitel 16 beschrieben wird, und
- $\blacksquare$  jenem meist sehr eigenwilligen Assistenten der virtuellen Tastatur.

#### **Menüs ausklappen**

Bei der Version für das **Android-Tablet** lässt sich das Menüband mit der Schaltfläche **∧** bzw. ∨ in die Titelleiste ein- und ausklappen, bei **iOS** ist es ständig präsent.

Einige geteilte Schaltflächen in den Registerkarten klappen beim Tippen auf Untermenüs aus.

In der **Smartphone**-Darstellung enthält eine Schaltflächen-Symbolzeile über dem Tastenfeld ein Sammelsurium diverser häufig benötigter Funktionen, die bei der Desktop-Version auf mehrere Registerkarten des Menübands verteilt sind. Sie sehen nur einen Teil der Schaltflächen. Weitere Funktionen erreichen Sie bei Android durch horizontales Wischen, bei **iOS** über ein Drei-Punkte-Menü.

Die Schaltflächen für die eigentlichen Modi klappen in den Smartphone-Apps erst nach Tipp auf ▲ bzw. i am rechten Ende der Symbolleiste bzw. bei Android zusätzlich mit Antippen der Schaltfläche  $\mathscr V$  oben als Menü auf.

Durch Antippen des Doppelwinkels ↓ neben der Modus-Bezeichnung wechseln Sie zu den anderen verfügbaren Modi (vergleichbar den Registerkarten in den anderen Versionen) EINFÜGEN, ZEICHNEN, LAYOUT, ÜBERPRÜFEN und ANSICHT,

die bis auf die schon eingangs erwähnten Einschränkungen nicht anders als in der Desktop-Version funktionieren.

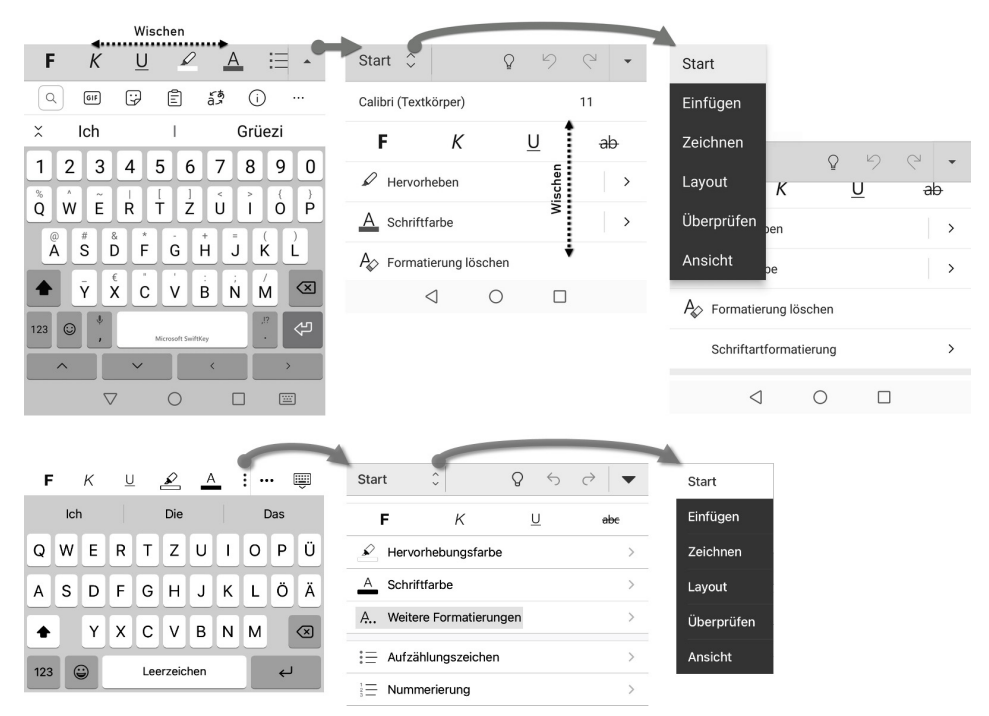

**Abb. 3.13:** Funktionen aufrufen beim Smartphone, oben Android, unten iOS

#### **Hinweise**

- Ein DATEI-Modus fehlt in der Smartphone-Darstellung; der Weg zu den damit in Word-Desktop und Word-Online erreichbaren Funktionen des Backstagebereichs führt über das Drei-Punkte-Menü.
- -Der ZEICHNEN-Modus ist nur in der Ansicht DRUCKLAYOUT verwendbar.
- Solange Sie in anderen Modi arbeiten, ist keine Texteingabe möglich. Zum Eingabemodus wechseln Sie mit der nun umgedrehten Schaltfläche in der mittleren Symbolleiste ▲ oder der ZURÜCK-Schaltfläche < des Geräts.

## **3.2.6 Bedienung mit physischer Tastatur und Maus**

Das Verwenden einer physischen Tastatur und Maus verbessert das Arbeiten mit den Office-Apps erheblich. Die Bedienung der Menüs mit der Maus ist identisch zur Fingerbedienung, aber zielgenauer.

Mit einer angedockten oder per Bluetooth verbundenen Tastatur stehen Ihnen die Sondertasten  $\lceil \text{Strg} \rceil$ ,  $\lceil \Delta \rceil$ ,  $\lceil \lambda \rceil$  und  $\lceil \lambda \rceil$  mit nahezu vollem Funktionsspektrum zur Verfügung. Sie arbeiten damit auf dem **Tablet** wie am Desktop – abgesehen vom kleineren Bildschirm und der beschränkten App-Funktionsauswahl.

Fürs **Smartphone** ist die Bedienung per Tastatur weniger zu empfehlen, nicht nur des winzigen Bildschirms wegen. Die teils hakelige Bedienung (vgl. dritten Stichpunkt in der nachfolgenden Aufzählung) beeinträchtigt das Arbeiten mit der Tastatur. Wenn Sie schon am Smartphone mit physischer Tastatur arbeiten möchten, dann gehören ein angedockter Monitor und eine Maus unbedingt dazu.

Für das Ansteuern der Menübefehle mit der Tastatur gilt grundsätzlich:

- $\blacksquare$  Mit  $\boxed{\LARGE{\mathfrak{m}}}$  und  $\boxed{\Delta} + \boxed{\LARGE{\mathfrak{m}}}$  navigieren Sie im Startbildschirm, mit  $\boxed{\Upsilon}$  und  $\boxed{\bot}$ durch die Dateiauswahllisten.
- $\blacksquare$  Mit  ${\tt [All]}$  oder  ${\tt [F10]}$  wechseln Sie zwischen Bearbeitungsfeld, Menüband und Titelleiste.
- Um beim Smartphone die Modus-Auswahl aufzuklappen, wechseln Sie zuerst mit  $[ATE]$  oder  $[FB]$  in die Symbolzeile, um dort mit  $[ATE] + [Fe]$  fast ans Ende der Zeile zu gelangen, noch zweimal  $\rightarrow$  zu betätigen und dann mit [Enter] die Modus-Auswahl zu öffnen.
- $\blacksquare$  Mit  $\lceil \uparrow \rceil$  und  $\lceil \downarrow \rceil$  wechseln Sie zwischen Registerkarten-Tabs und Befehlsleiste.
- Mit (æ), (Æ), (ÿ) und (ª)+(ÿ) gehen Sie innerhalb der Menüleiste von Befehl zu Befehl.
- Mit [Enter] öffnen Sie ein Menü.
- $\blacksquare$  Mit  $\leftarrow$  ,  $\rightarrow$  ,  $\uparrow$  und  $\sqcup$  springen Sie zu den Menüpunkten.

#### Anpassung der Tastatursprache

Sowohl vom Mobilgerät als auch von der Tastatur abhängig kann es Anpassungsschwierigkeiten beim Tastaturlayout – QWERTZ oder QWERTY – geben. In den meisten Kombinationen orientiert sich Word aber bei der Interpretation der Tastaturbefehle am Layout der virtuellen Tastatur.

## **3.2.7 Bearbeitung abschließen**

Blenden Sie beim **Android-Smartphone** ggf. das Tastenfeld mit der ZURÜCK-Schaltfläche Ides Geräts aus, tippen Sie auf die Schaltfläche V, um die Bearbeitung zu beenden, und im Lesemodus auf  $\leftarrow$ , um das Dokument zu schließen.

Beim **Android**-**Tablet** und bei **iOS** geht das einfacher mit DATEI|SCHLIESSEN.

## **3.2.8 Fazit**

Die mobilen Apps sind eine gute Idee der Microsoft-Leute, teilweise auch gut umgesetzt und »für lau« wirklich toll geworden.

Dennoch ist ihre Einsatzfähigkeit unterschiedlich zu bewerten:

#### 图★☆☆☆☆

Auf dem Smartphone Textverarbeitung zu betreiben, ist sowieso problematisch angesichts des winzigen Tastenfelds. Horizontal gehalten sind die Tasten zwar breiter, doch zulasten des Word-Fensters darüber. Die verschachtelte Bedienung der Apps verschärft die Probleme noch. Diese Variante ist nur brauchbar zum Lesen, Korrigieren und Kommentieren.

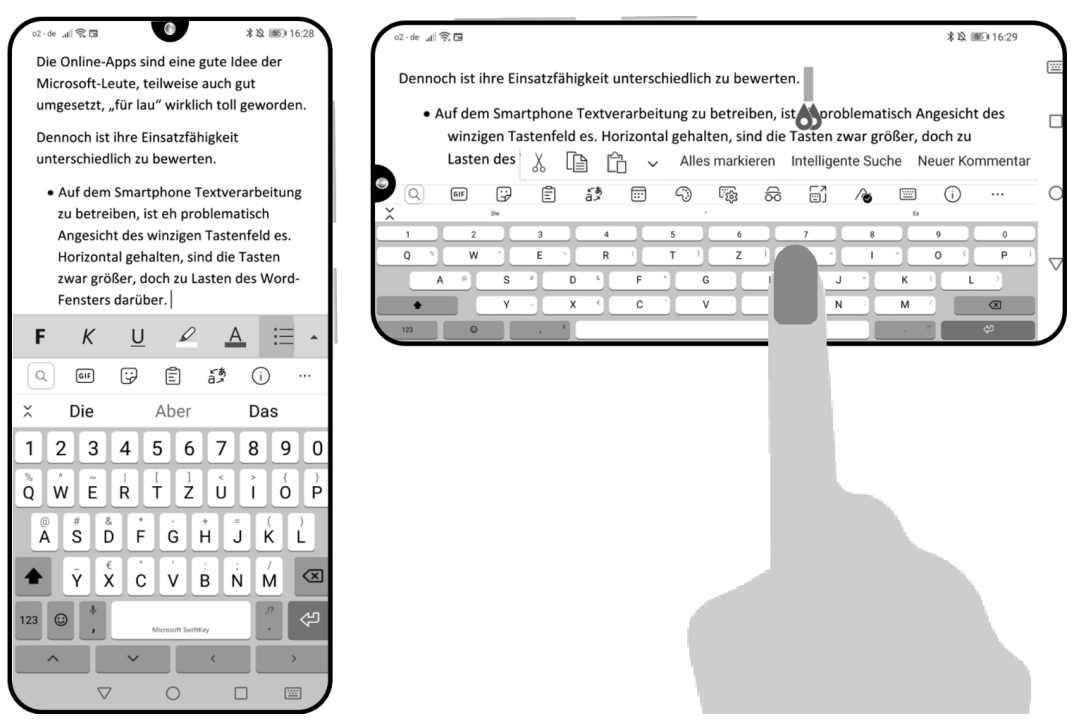

**Abb. 3.14:** Word-Mobile im Hoch- und Querformat auf einen 6"-Smartphone

## □★★☆☆☆

Auf kleinen Tablets ist das Texten schon angenehmer. Neben der besser benutzbaren virtuellen Tastatur bleibt genügend Platz für das Bearbeitungsfenster. Die Menü-Bedienung der Apps kommt der vom Desktop gewohnten nahe.

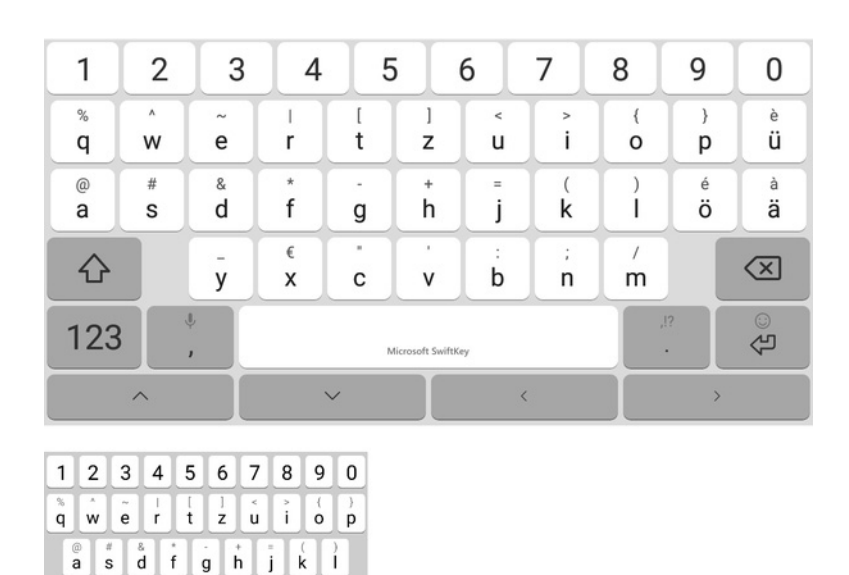

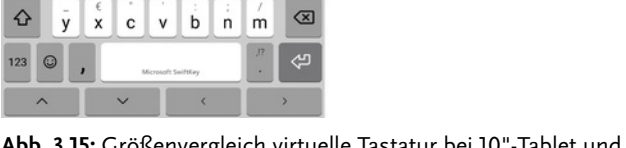

**Abb. 3.15:** Größenvergleich virtuelle Tastatur bei 10"-Tablet und 6"-Smartphone, beide im Hochformat betrieben

## □★★★☆☆

Ein kleines Tablet, ergänzt um eine physische Tastatur ist schon fast wie Arbeiten am Notebook. Durch Wegfall des virtuellen Tastenfelds steht die gesamte Bildschirmfläche für das Word-Fenster zur Verfügung.

#### □★★★★☆

Auf großen Tablets mit mehr als 10,1" Diagonalmaß kann Word-Mobile nur betrieben werden, wenn ein Abonnement der Desktop-Version besteht.

Convertibles, also mobile Geräte mit abknöpfbarer Tastatur, stehen auf derselben Stufe wie große Tablets mit physischer Tastatur.

#### コ★★★★★

Ein großes Tablet mit physischer Tastatur oder ein Notebook sind für professionelles Arbeiten unterwegs die beste Lösung.

#### Tipp: Am Tablet Tastatur und Maus verwenden

Allein das Verwenden einer physischen Tastatur und Maus verbessert das Arbeiten mit den Office-Apps erheblich. Für Word stehen Ihnen die Sondertasten

(Strg), (ª), (Alt) und (AltGr) mit ihrem vollen Funktionsspektrum zur Verfügung. Sie arbeiten also, abgesehen vom kleineren Bildschirm und der beschränkten App-Funktionen, wie am Desktop.

# **3.3 Datensicherheit unterwegs**

Computer-Arbeit unterwegs benötigt eine Datenverbindung, vielleicht nicht unbedingt permanent, aber ohne sie kommen die positiven Aspekte des Cloud-Computings nicht zur Geltung.

Sie sollten dabei aber immer die eigene Datenverbindung per SIM-Karte verwenden! WLAN, gar öffentliches, ist nicht sicher. Sie übertragen schließlich keine Tictoc-Zappelvideos, sondern Daten und Dokumente Ihres Arbeitgebers oder Dienstherrn, Ihrer Kunden oder Schüler.

Wenn Ihre Datenverbindung in Bus oder Bahn gewohnt schlecht ist, laden Sie sich die Arbeitsmaterialien vorher herunter und arbeiten Sie offline, bis die Verbindung wieder zu gebrauchen ist.